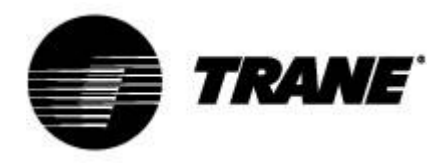

# **Bedienungsanleitung**

Für Regler an CXAO/RTXB-Wärmepumpen CGCM/CXCM 2 Kreis

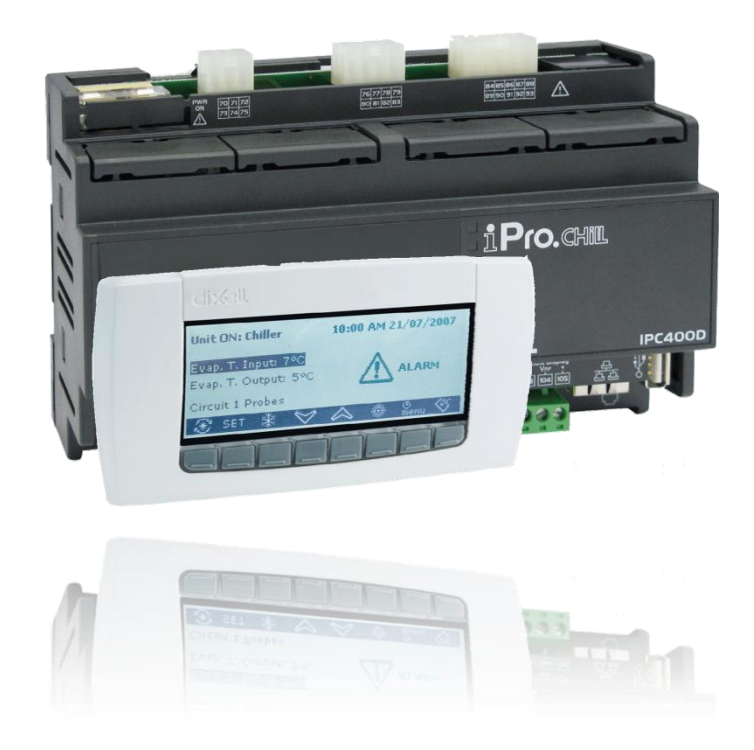

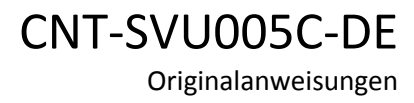

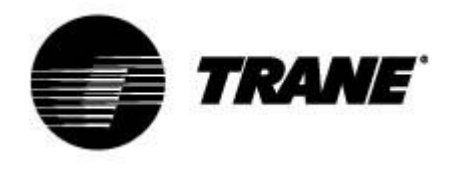

## **Inhaltsverzeichnis**

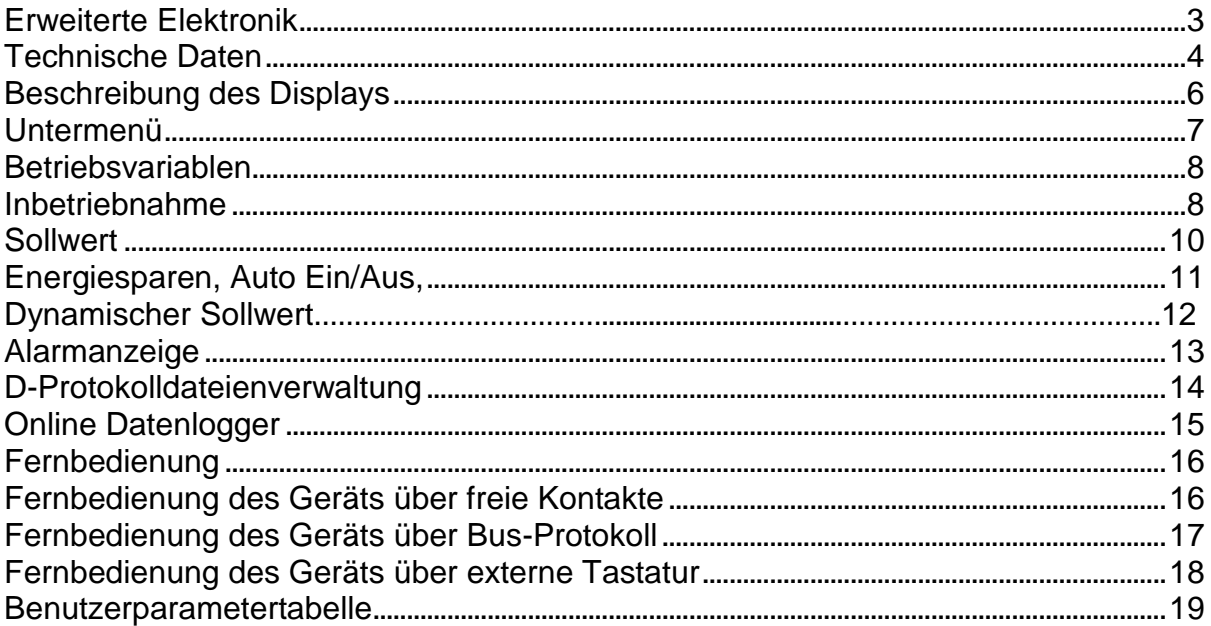

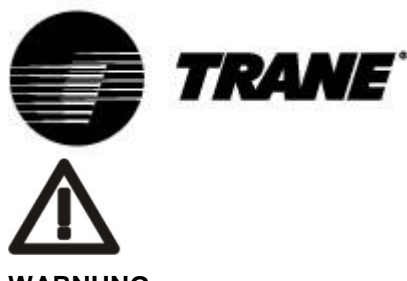

#### **WARNUNG**

.

Schließen Sie das Gerät mindestens 24 Stunden vor der erstmaligen Inbetriebnahme an die Stromversorgung an, um das Verdichteröl aufzuwärmen. Bei niedrigen Wassertemperaturen können die Pumpen gestartet werden, um ein Zufrieren der Leitungen zu verhindern. Um eine Beschädigung der Wärmetauscher aufgrund von Wasserdruck zu vermeiden, müssen die Wasserventile offen bleiben. Das Nichtbeachten dieser Anweisungen hat den Verlust der Gewährleistung zur Folge.

### **Erweiterte Elektronik**

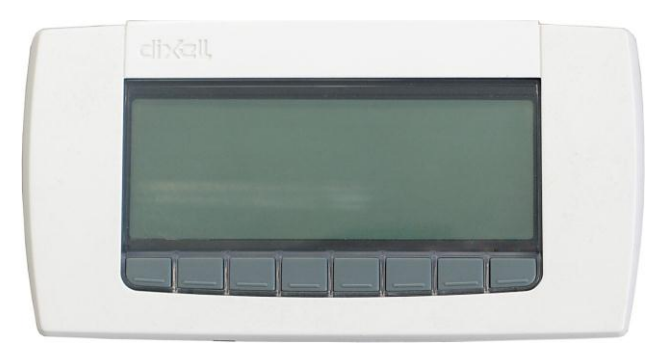

Die Steuerlogik kann Luft/Wasser-Kühlmaschinen und Wasser/Wasser-Kühlmaschinen, Wasserkühlmaschinen mit vollständiger Rückgewinnung und Wärmepumpen steuern. Diese Steuerlogik kann je nach Gerätetyp mehrere Spiral- und Schraubenverdichter mit einer proportionalen Stufenregulierung anhand der Wassereinlasstemperatur oder mit einer proportionalen und integralen Regulierung anhand der Wasseraustrittstemperatur steuern.

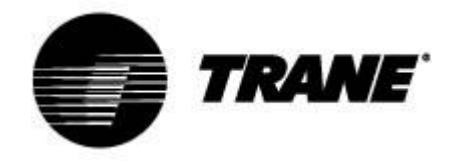

## **Technische Daten**

#### **IPG315D:**

**Versorgungsspannung:** 24 V AC/DC **Digitale Eingänge:** 20 optoisoliert bei 24 V AC Spannung am Kontakt **Analogeingänge:** 10 konfigurierbare: 0÷5 V, 4÷20 mA, NTC, PTC, digitaler Eingang **Optoisolierte Analogausgänge:** 2 konfigurierbare: 0÷10 V, externer Relaisantrieb, PWM-Signal 4 konfigurierbare: 0÷10 V Signal, externer Relaisantrieb **Relaisausgänge:** 10 x 5(2) A bei 250 V SPST + 5 SSR-Typ **Externes Terminal** Ausgang 1 für den Anschluss von bis zu zwei externen Terminals (100M) **RTC Serielle Ausgänge**

- 1 USB
- 1 Ethernet mit Bacnet TCP/IP-Kommunikationsprotokoll
- 1 Anschluss für /GSM-Modem /XWEB-Modem
- 1 RS485-Master mit Mod\_BUS-Kommunikationsprotokoll
- 1 RS485-Slave mit Mod\_BUS- oder mit Bacnet MSTP-Kommunikationsprotokoll
- 1 CANbus zum Anschluss von E/A-Erweiterungsmodulen

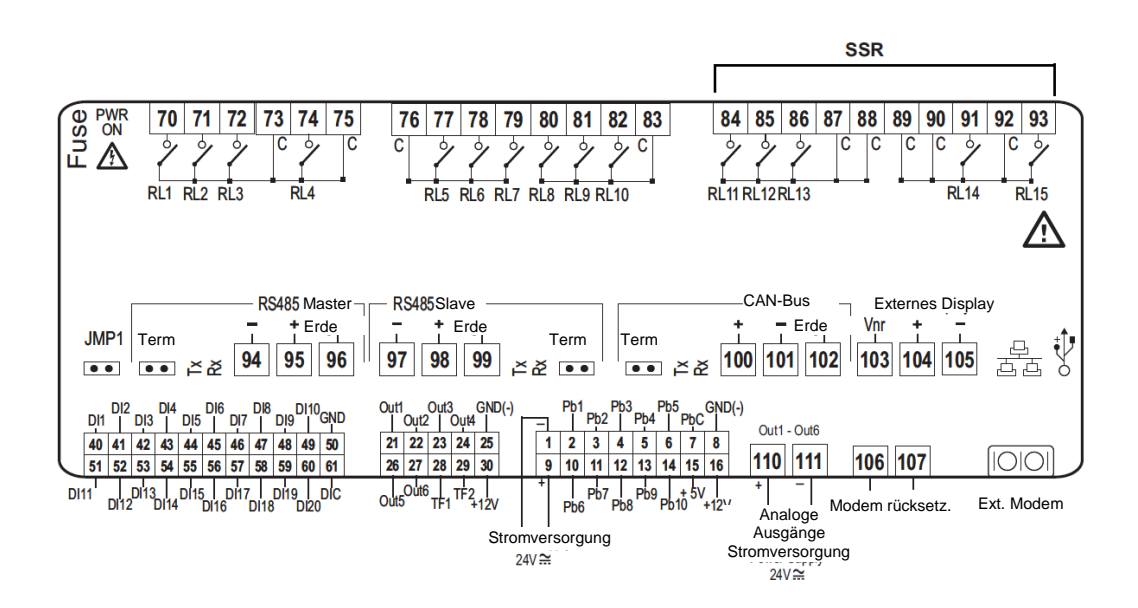

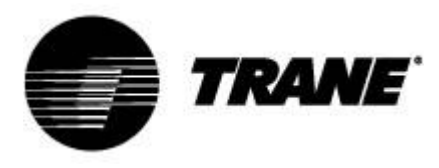

#### **IPG108D / IPG108E:**

**Versorgungsspannung:** 24 V AC/DC

**Digitale Eingänge:** 11 optoisoliert bei 24 V AC Spannung am Kontakt

**Analogeingänge:** 6 konfigurierbare: 0÷5 V, 4÷20 mA, NTC, PTC, digitaler Eingang

**Optoisolierte Analogausgänge:** 4 konfigurierbare: 0÷10 V Signal, externer Relaisantrieb **Relaisausgänge**

8 x 5(2) A bei 250 V SPST

#### **Externes Terminal**

Ausgang 1 für den Anschluss von bis zu zwei externen Terminals (100M)

**RTC**

#### **INTEGRIERTES LED-DISPLAY (IPG108E)**

#### **Serielle Ausgänge**

1 USB; Bacnet TCP/IP mit USB-/Ethernet-Adapter

1 RS485-Master mit Mod\_BUS-Kommunikationsprotokoll oder 1 LAN zum Anschluss eines E/A-

Erweiterungsmoduls

1 RS485-Slave mit Mod\_BUS- oder mit Bacnet MSTP-Kommunikationsprotokoll

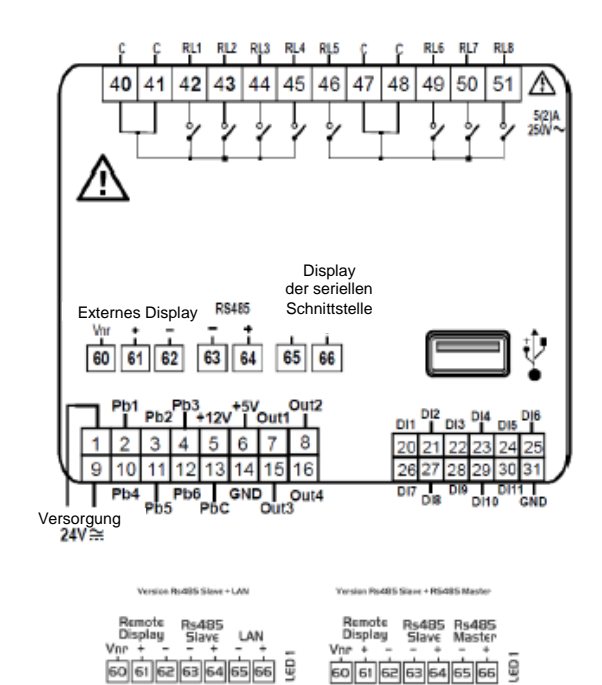

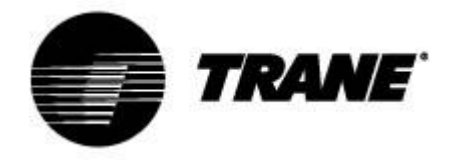

## **Beschreibung des Displays**

Über das LED-Display mit visueller Tastatur können Sie mithilfe der 8 Tasten den Status des Geräts überwachen und ändern. Auf dem Display verfügbare Informationen:

Bei Inbetriebnahme sieht der Hauptbildschirm wie folgt aus:

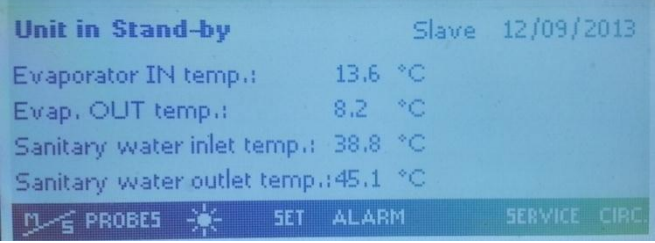

Wird das Gerät aus der Ferne oder während einer geplanten Abschaltung geregelt, sieht der Hauptbildschirm wie folgt aus:

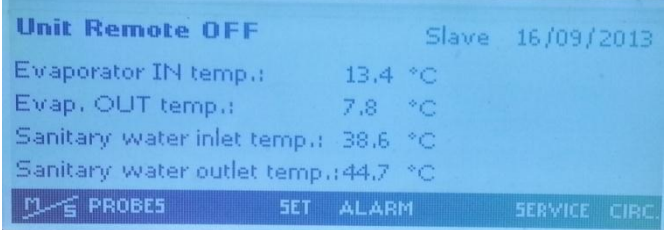

Durch die Auswahltasten können Sie in die Unterkategorien des Hauptbildschirms gelangen:

- **"PROBES"**: zeigt die Messungen aller Sensoren der Maschine an.
- **"SET"**: zeigt den Sollwert der Geräte an.
- **"ALARM"**: zeigt aktive Alarme an.
- **"SERVICE"**: ermöglicht Eingabe in das Menü des Geräts.
- **"CIRC"**: zeigt die Bildschirme der Kreislaufzustände und die Betriebsbedingungen jeder Komponente an.

Außer den zuvor erwähnten Eingabetasten des Untermenüs gibt es auf dem Hauptbildschirm auch die

Sonnentaste **Reich in den Sommerbetrieb des Geräts und die Schneetaste Reich im den** um den Heizbetrieb des Geräts zu aktivieren.

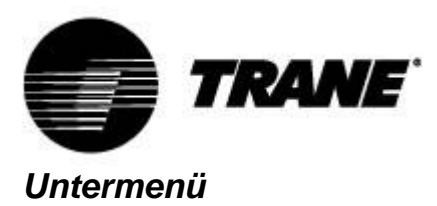

Das LCD-Display ermöglicht eine einfache und sofortige Interaktion mit dem Gerät.

Durch Drücken der "**SERVICE**"-Taste können Sie etwas in die Bildschirme zum Anzeigen und/oder zur Konfiguration der Komponenten und Benutzerparameter des Geräts eingeben.

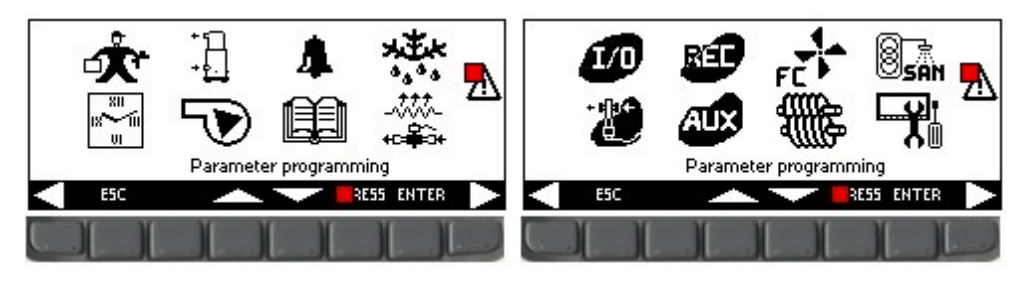

Mit den Pfeiltasten können Sie die folgenden Bereiche zur Anzeige der Funktionen jeder Komponente auswählen. Die Bereiche dieser Anwendung sind:

**Parameterprogrammierung**  Zeitbereichprogrammierung Anzeige der aktuellen Kompressorparameter Anzeige der aktuellen Parameter der Ventilatoren und Pumpen **Alarmanzeige**  Anzeige der Alarmhistorie Anzeige des Abtaustatus Anzeige des Status der Ein- und Ausgänge Anzeige des Status der Hilfsausgänge Anzeige der Rückgewinnungsparameter (nur bei Wasserkühlmaschinen mit Rückgewinnung) Anzeigeeinstellung und Verwalten der D-Protokolldateien

Der Zugang zu den oben genannten Bereichen erfolgt durch Drücken der "**ENTER**"-Taste nach Auswahl des gewünschten Symbols mit der **Deutschlagen Taste. Durch Drücken von "ESC"** gelangen Sie jederzeit zurück zum Hauptbildschirm.

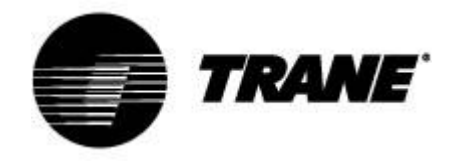

#### *Betriebsvariablen*

Durch Drücken des "**Circ**"-Felds sehen Sie den Status aller Gerätekomponenten und den von den Druckgebern gemessenen Wert.

So ist es möglich, den Gerätebetrieb schnell zu überprüfen.

Auf diesen Bildschirmen sehen Sie zuerst den Status aller Kompressoren mit der Statusanzeige jeder Leistungsregelung oder dem Prozentsatz des 0-10 V-Signals des Geräts an die kontinuierliche Modulation mit Frequenz und können zudem erkennen, ob Schutzfunktionen zur "**Entlastung**" aktiv sind. Mithilfe der Pfeiltasten können Sie auf dem Bildschirm zum Druckstatus des Geräts navigieren, um den Status des Geräts und den Kältemittelstand je nach Kältemittelgas und externen Bedingungen (Luft- und Wassertemperatur) zu überprüfen.

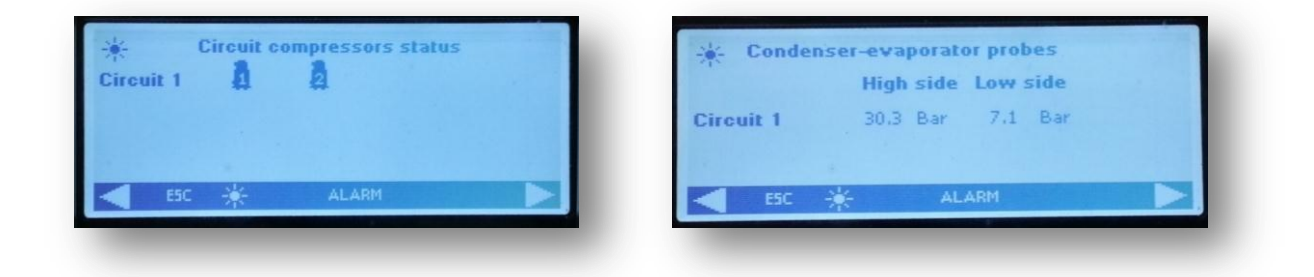

Die nächsten beiden Bildschirme zeigen den Status der Pumpen und Ventilatoren.

Ist das Gerät mit EC-Ventilatoren oder AC-Ventilatoren mit Regulierung durch ein konstantes Signal ausgestattet, wird der Prozentsatz des Werts des vom Regler zur Modulation bereitgestellten 0-10 V-Signals angezeigt.

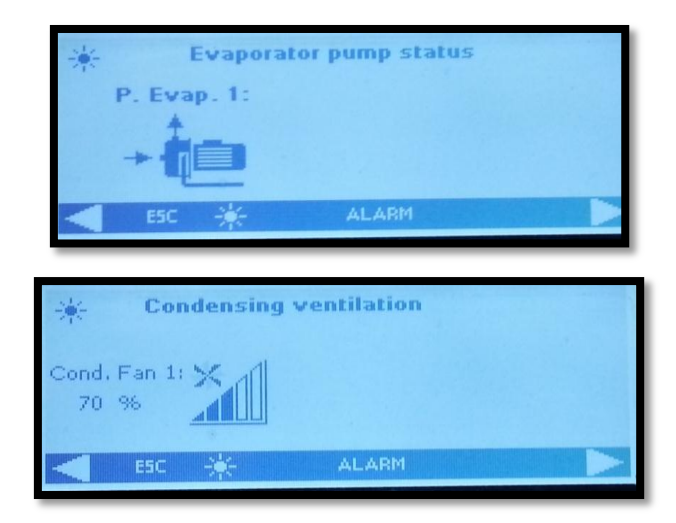

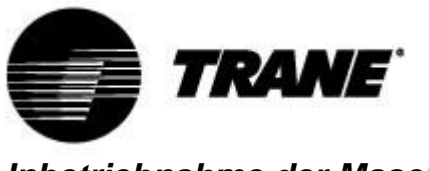

#### *Inbetriebnahme der Maschine*

Drücken Sie zur Aktivierung des Geräts das Sonnen- oder das Schneesymbol länger als zwei Sekunden, bis "**Unit Stand-by**" (Gerät in Standby) angezeigt wird.

Nach der Aktivierung sehen Sie, je nach ausgewählter Betriebsart, die Anzeige "Unit ON: Cooling" (Gerät ein: Kühlen), bei Auswahl des Sommerbetriebs, oder "Unit ON: Heating" (Gerät ein: Heizen) bei Auswahl des Winterbetriebs auf dem Hauptbildschirm und die Taste der anderen Betriebsart verschwindet.

Zum Ausschalten des Geräts drücken Sie einfach dieselbe Taste wie bei der Aktivierung länger als zwei Sekunden.

Nach dem Ausschalten wird auf dem Hauptbildschirm "**Unit Stand-by**" und die Taste der anderen Betriebsart angezeigt.

Wird das Gerät aus der Ferne oder während einer geplanten Abschaltung geregelt, zeigt der Hauptbildschirm entweder "Unit Remote Off" (Abschaltung aus der Ferne) oder "Unit Off by Clock" (Zeitabschaltung des Geräts) an.

Bei der Inbetriebnahme starten zuerst die Pumpen und zur gleichen Zeit fängt das Verdichtersymbol

 $\mathbb{\Omega}$  "Verdichter wird aktiviert" an, für eine bestimmte Zeit zu blinken. Sobald der Verdichter läuft, leuchtet das Symbol dauerhaft.

Die Kreisläufe können anhand der Symbole für die aktiven Komponenten, die auf dem Hauptbildschirm angezeigt werden, leicht erkannt werden, besonders bei Luft-Wasser-Versionen:

- **Wasserkühlmaschine**
- Wärmepumpe **de ++** 但 E
- **Abtauen** 同 但 E <br>

Bei Wasser/Wasser-Geräten:

- **Wasserkühlmaschine**
- **Wärmepumpe**

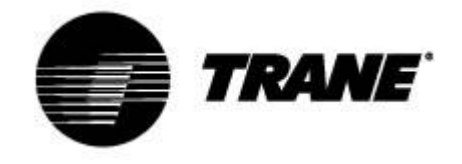

#### *Sollwert*

Durch Drücken der "**SET**" Taste auf dem Hauptbildschirm gelangen Sie auf folgenden Bildschirm.

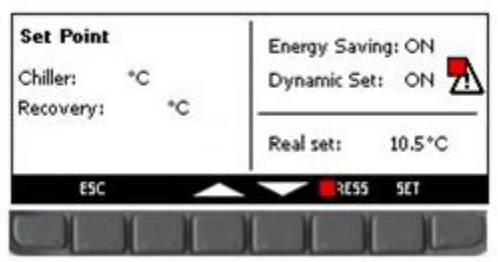

In diesem Menü können Sie den kalten "Wasserkühlmaschinen-" und den warmen

"**Rückgewinnungs**"-Sollwert einstellen.

Um den Wert zu ändern, wählen Sie den Sollwert mit den Pfeiltasten aus, drücken Sie das Feld **Set**, um die Bearbeitung zu aktivieren, stellen Sie den gewünschten Wert mit den **AUF** oder **AB**-Tasten ein und drücken Sie zur Bestätigung erneut auf **Set**.

Dieser Bildschirm zeigt auch den Aktivierungsstatus der Funktionen **Energiesparen** und **Dynamischer Sollwert** an.

Während diesem Betrieb wird die "**Real Set**"-Anzeige eingeblendet, wenn **Energiesparen** oder der **Dynamische Sollwert** aktiv ist. "**Real Set**" ist der Sollwert einschließlich der Abweichungen bei Energiesparen oder dynamischer Einstellung, während der Sollwert den "Real Set" bei deaktiviertem **Energiesparen** oder **Dynamischen Sollwert** darstellt.

Die folgenden Abbildungen sind ein Beispiel.

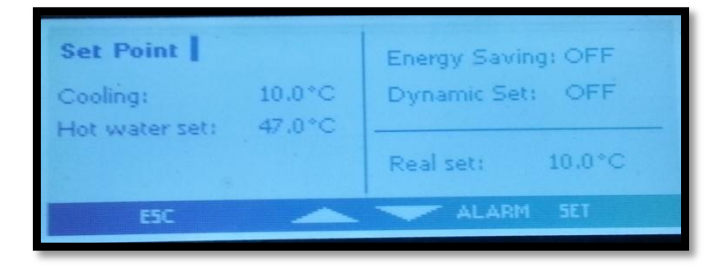

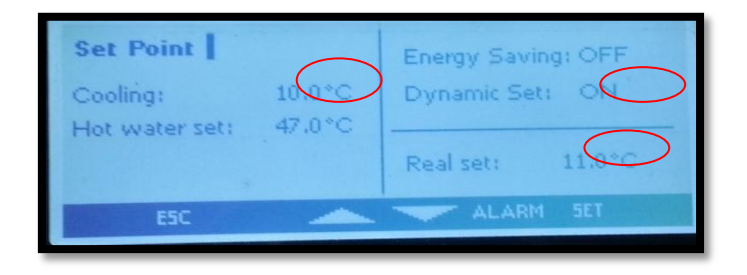

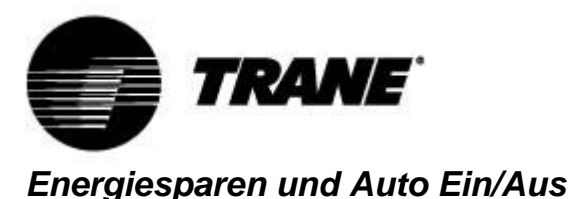

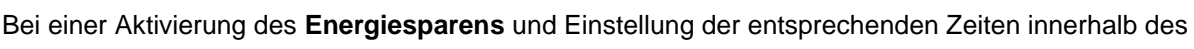

Untermenüs "**Time bands**" (Zeitbereiche) (Symbol ) und der **ES**-Parameter, Tabelle in Kapitel 9, zum Erhöhen oder Senken des Sollwerts folgt das Gerät einem neuen "Real Set"-Wert, der von einem Algorithmus berechnet wurde, der auf den der gewünschten Temperaturkurve entsprechend eingestellten Parametern basiert, zu den von Ihnen gewünschten Zeiten.

Diese Funktion ermöglicht es deshalb, den Betrieb des Geräts während Zeitspannen, in denen die Anlage weniger Kühl- und Heizleistung benötigt, herunterzufahren oder während Zeitspannen, in denen der Strompreis niedrig ist, hochzufahren.

Auf dem Hauptbildschirm wird das Symbol **in angezeigt, um zu verdeutlichen, dass die Maschine im** Modus **Energiesparen** betrieben wird.

Wählen Sie dagegen Auto Ein/Aus, immer innerhalb der Untermenüs mit dem Symbol **with dem** . erzwingen Sie zu den bestimmten Zeiten ein Ein- oder Ausschalten des Geräts.

Die drei Zeitspannen sind einzigartig und bei einer Aktivierung beider Funktionen zur gleichen Zeit priorisiert der Regler die automatische Abschaltung.

Im Folgenden sehen Sie ein Beispiel der Bildschirme.

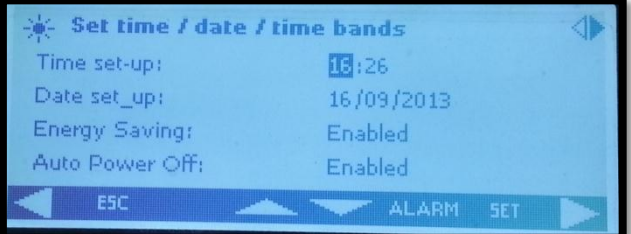

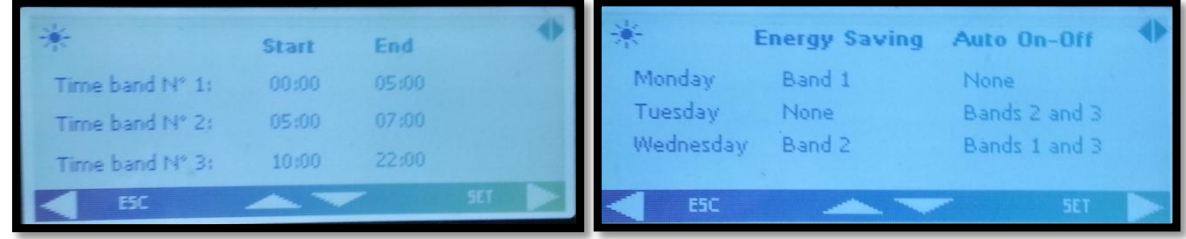

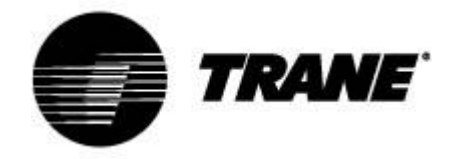

#### *Dynamischer Sollwert*

Bei einer Aktivierung des **Dynamischen Sollwerts** und Einstellung der entsprechenden Parameter zum Erhöhen oder Senken des Sollwerts und des Bereichs der Außentemperaturen, bei denen diese Funktion aktiv sein muss (Parametertabelle unter **SD**) ändert der Regler den Sollwert entsprechend einer proportionalen Regel kontinuierlich.

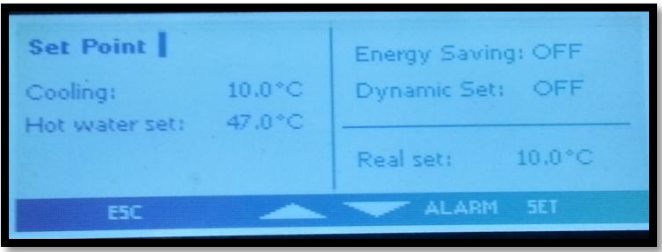

Mit dieser Funktion können Sie den Sollwert ändern, um bei unterschiedlichen externen Bedingungen entweder für mehr Komfort zu sorgen oder die höhere Effizienz des Geräts sicherzustellen. Unten sehen Sie ein Beispiel der gesteigerten Effizienz durch Aktivieren dieser Funktion.

Im Hauptbildschirm wird, wie für das Energiesparen, **in Australian angezeigt, wenn diese Funktion aktiviert ist.** Der Dynamische Sollwert ist nur für Luft/Wasser-Geräte verfügbar.

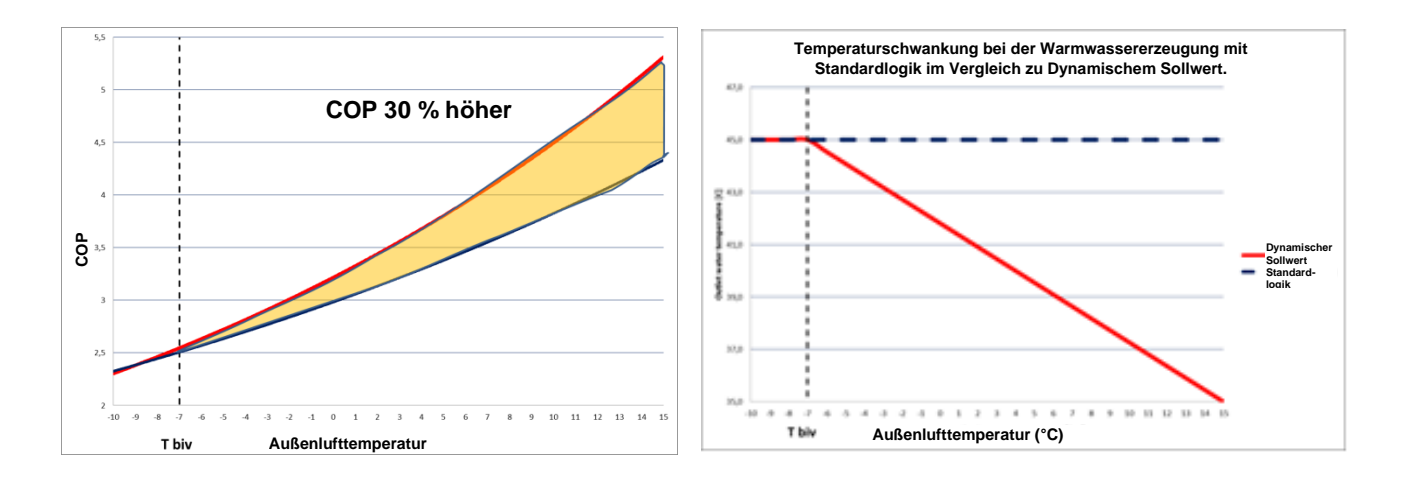

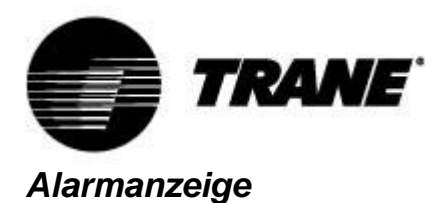

Das System kann alle Alarme identifizieren, die auf eine Störung des Geräts hinweisen.

Tritt ein Fehler am Gerät auf, blinkt das Alarmsymbol  $\triangle$  im Display und der Summer ertönt. Drücken Sie eine beliebige Taste, um den Summer auszuschalten.

Drücken Sie die **"Alarm"**-Taste, um eine kurze Beschreibung des Alarms aufzurufen.

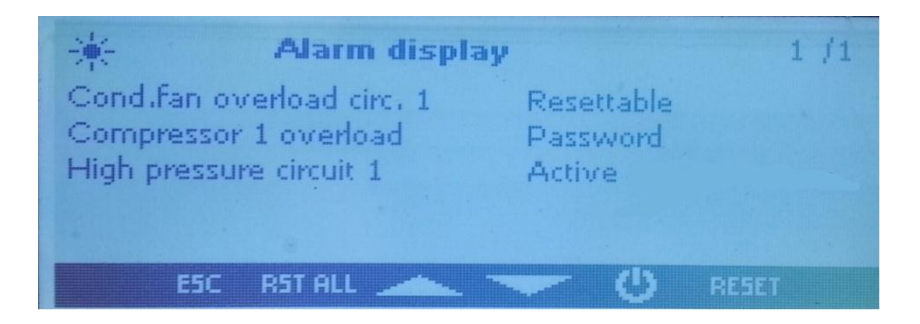

Sobald das Problem behoben ist, zeigt derselbe Bildschirm Schritte zum Zurücksetzen und Neustart des Geräts an.

Die Methoden zum Zurücksetzen von Alarmen hängen vom Schweregrad des Alarms, je nach Sequenzpriorität, ab:

**Resettable alarm** (Zurückzusetzender Alarm) : niedrige Priorität, durch Taste zurückzusetzen.

**Resettable alarm with password** (Mit Kennwort zurückzusetzender Alarm) : hohe Priorität, durch Servicezentrum zurückzusetzen.

Zum Zurücksetzen eines Alarms müssen Sie die "**RESET**"-Taste drücken.

Durch Drücken dieser Taste können Sie den ausgewählten Alarm zurücksetzen. Möchten Sie alle Alarme mit niedriger Priorität zurücksetzen, drücken Sie die Taste "RST ALL".

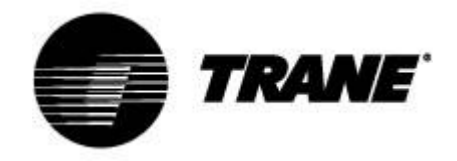

#### *D-Protokolldateienverwaltung*

Der Regler zeichnet auf einen nichtflüchtigen Speicher auf, ungefähr die letzten 4 Betriebstage. Sie können diese Protokolldateien direkt auf einen USB-Stick oder bei einer richtigen Verbindung zum Regler auf Ihren PC herunterladen.

Möchten Sie die Dateien auf einen USB-Stick herunterladen, stecken Sie diesen in den USB-

Anschluss und navigieren Sie durch die Menüfunktionen, bis Sie Sie sehen.

Wählen Sie in diesem Menü "files log management" (Protokolldateienverwaltung) und dort "Send all **logs to a USB**" (Alle Protokolle an einen USB-Stick senden) aus und drücken Sie die Eingabetaste. Nach Abschluss der Übertragung wird auf dem USB-Speichergerät ein Ordner namens "**ipro**" erstellt, der drei Alarmdateien enthält:

- "*alarm* a": zeichnet alle Alarme der Wasserseite und Sondenfehler auf
- "alarm b": zeichnet alle Kreislaufalarme wie Hoch- und Niederdruck auf
- "*alarm\_c*": zeichnet alle schwerwiegenden Alarme wie "Überlastung des Verdichters" auf.
- Datei "*Unit*", in der die letzten 4 Betriebstage mit Status und den wichtigsten Variablen aufgezeichnet wurden.

Alle Dateien sind im "*.txt*"-Format und das Aufzeichnungsdatum ist im Format JJ/MM/TT/hh/mm/ss. Dieser Vorgang muss auf beiden Karten durchgeführt werden.

*Hinweis: Bevor Sie die Dateien an den USB-Stick senden, stellen Sie sicher, dass sich dort kein Ordner mit dem Namen "ipro" befindet.*

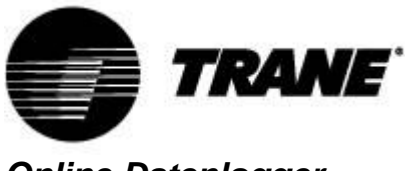

#### *Online Datenlogger*

Das Gerät verfügt über eine Internetseite, auf der Sie alle wichtigen Betriebsdaten anzeigen und aufzeichnen lassen können. Die Aufzeichnungszeit kann auf 3 bis 60 Sekunden eingestellt werden. Um diese Funktion des Mikroprozessors zu nutzen, muss der PC über ein LAN-Crossoverkabel an die Karte angeschlossen werden. Für IPG108D und IPG108E müssen Sie einen USB/ETHERNET-Umwandler verwenden.

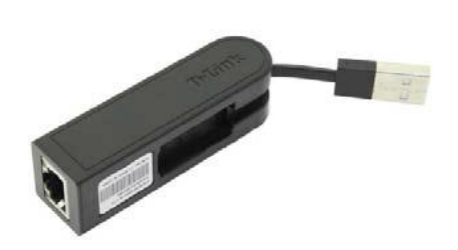

Geben Sie die IP-Adresse des PCs in die LAN-Verbindung des Internetprotokolls Version 4 (TCP/IPv4) wie folgt ein:

*IP-Adresse* : 192.168.0.252

*Subnetzmaske* : 255.255.255.0

Öffnen Sie einen Browser und geben Sie die IP-Adressen der Geräte ein: 192.168.0.250 Standardadresse,

Eine Internetseite öffnet sich. Sie würden folgende Anmeldedaten eingeben:

*User (Benutzer)* = admin *Password (Kennwort)* = Dixell

Beispiel dieser Internetseite:

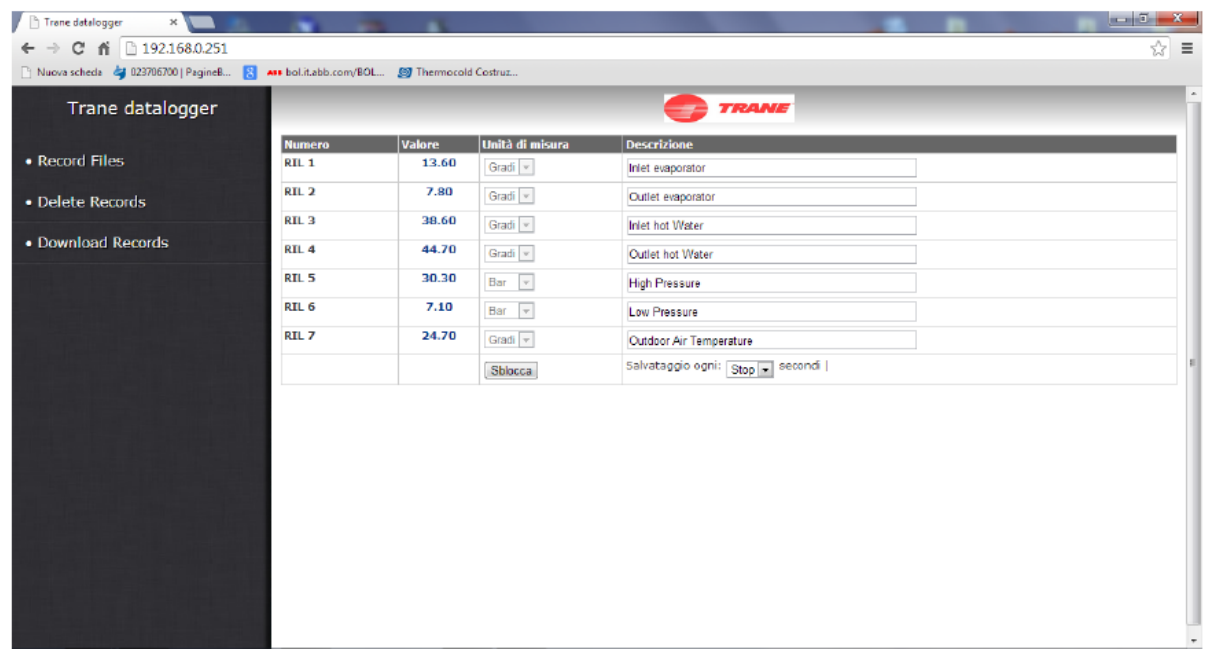

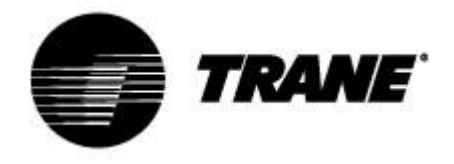

#### *Fernbedienung*

Sie können das Gerät auf drei Arten fernbedienen:

- Angegebene freie Kontakte in der Kunden-Anschlussleiste (X);
- Bus-Protokoll:
- Externe Tastatur.

#### *Fernbedienung über freie Kontakte*

An der Kunden-Anschlussleiste (X) werden freie Klemmen angegeben, an denen Sie jedes

Thermostat anschließen können, das einen Stromimpuls zur Aktivierung des Geräts durch das

Schließen des Relais geben kann, und Platinen, um einen Alarmstatus auszulesen.

Bei Wasser/Wasser- und Luft/Wasser-Geräten ohne Wasserkit sind auch Klemmen zur Aktivierung der Pumpen verfügbar.

Diese Kontakte sind in der Regel vom Typ normal offen.

Folgend sehen Sie ein Beispiel der Kunden-Anschlussleiste. Beachten Sie jedoch den Schaltplan am Gerät.

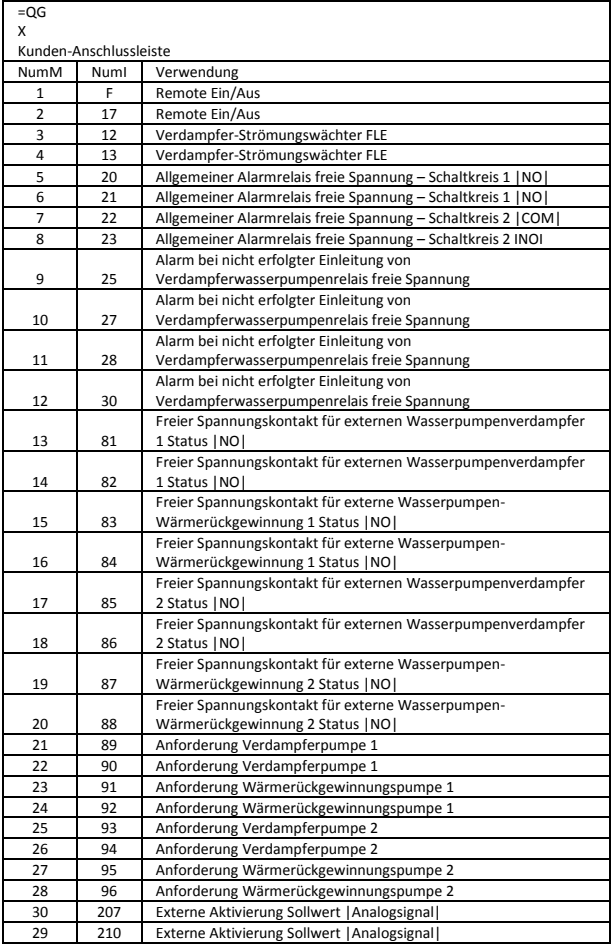

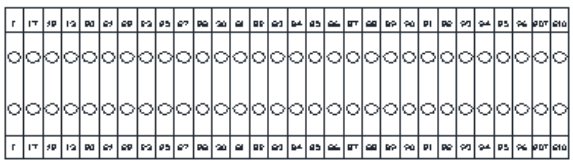

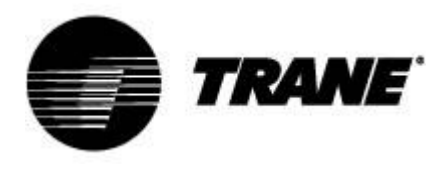

#### *Fernbedienung über Bus*

An der Steuervorrichtung ist eine serielle Schnittstelle RS485 mit MODBUS oder Bacnet MSTP-Protokoll verfügbar. Bei einer Verwendung dieser Verbindung sollten Sie den folgenden Anschlussplan und den Bus-Verbindungstyp beachten und eine Sternschaltung vermeiden. Sie können den RS485-Slaveport, je nach Position des Geräts im Netzwerk, nur verwenden, wenn er nicht bereits zur Geräteregelung eingesetzt wird.

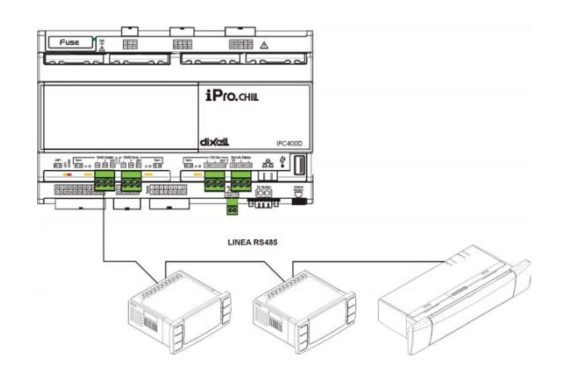

Benutzen Sie zwei geschirmte Kabel mit 0,5 mm<sup>2</sup> Querschnitt zum Testanschluss des Geräts. Verwenden Sie den Eingang GND nur, wenn Kommunikationsprobleme vorliegen. An der Steuervorrichtung ist bei Verwendung des Ethernet-Ports am IPG315 auch das Bacnet TCP/IP-Protokoll verfügbar. Am IPG108 ist für das Bacnet TCP/IP-Protokoll ein USB/Ethernet-Umwandler notwendig.

Die serielle Adresse des Geräts finden Sie in "**System Information**" im Untermenü . **Teg!** 

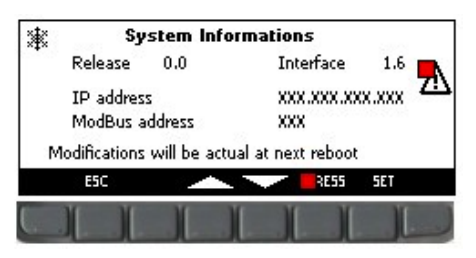

Auf dem abgebildeten Bildschirm werden neben der ModBus-Adresse auch die IP-Adresse des Reglers, die zur Aktivierung des Online-Datenloggers erforderlich ist, die Softwareversion und die installierte Software der Tastatur angezeigt.

Eine Änderung der IP- und ModBus-Adressen der Platinen obliegt allein autorisiertem Personal und führt zu einem Garantieverlust.

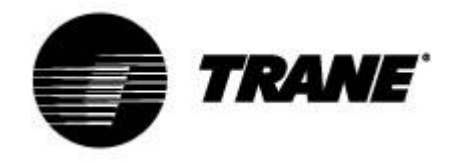

#### *Fernbedienung über externe Tastatur*

Sie können das Gerät über eine zweite Tastatur, die parallel zu der am Gerät verbunden ist, fernsteuern.

Für diesen Verbindungstyp sollten Sie den folgenden Anschlussplan und den Bus-Verbindungstyp beachten, um eine Sternschaltung zu vermeiden.

#### *Eine falsche Verdrahtung kann zu einer schwerwiegenden Beschädigung der Tastatur oder des Reglers führen.*

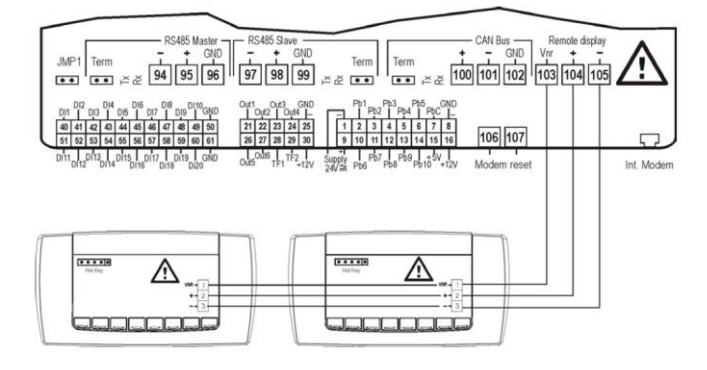

Sobald die zweite Tastatur angeschlossen ist, müssen Sie deren Software ebenfalls aktualisieren. Bei ausgeschaltetem Gerät müssen Sie durch die Menüfunktionen navigieren, bis Sie das Symbol

ausgewählt haben. In diesem Untermenü wählen Sie den Befehl "Update Visograf" aus und drücken Sie auf "Enter". Sie sehen den Ladebalken zur Anzeige des Fortschritts des Updates, nach dem die Tastatur die gleichen Funktionen wie die Tastatur am Gerät haben wird.

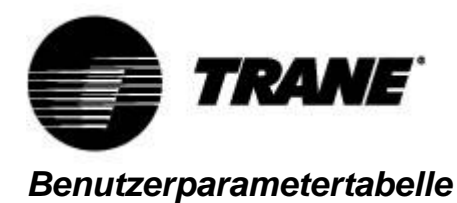

Die Parameter sind in Makrogruppen angeordnet. Die Bereiche zum Programmieren der

Benutzerparameter sind:

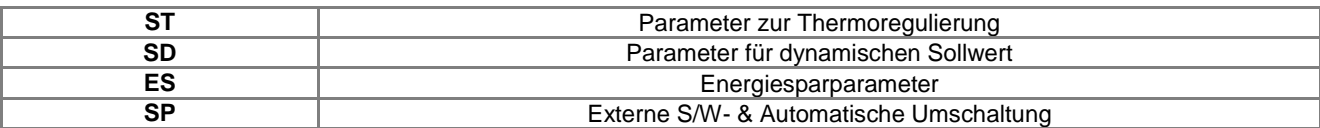

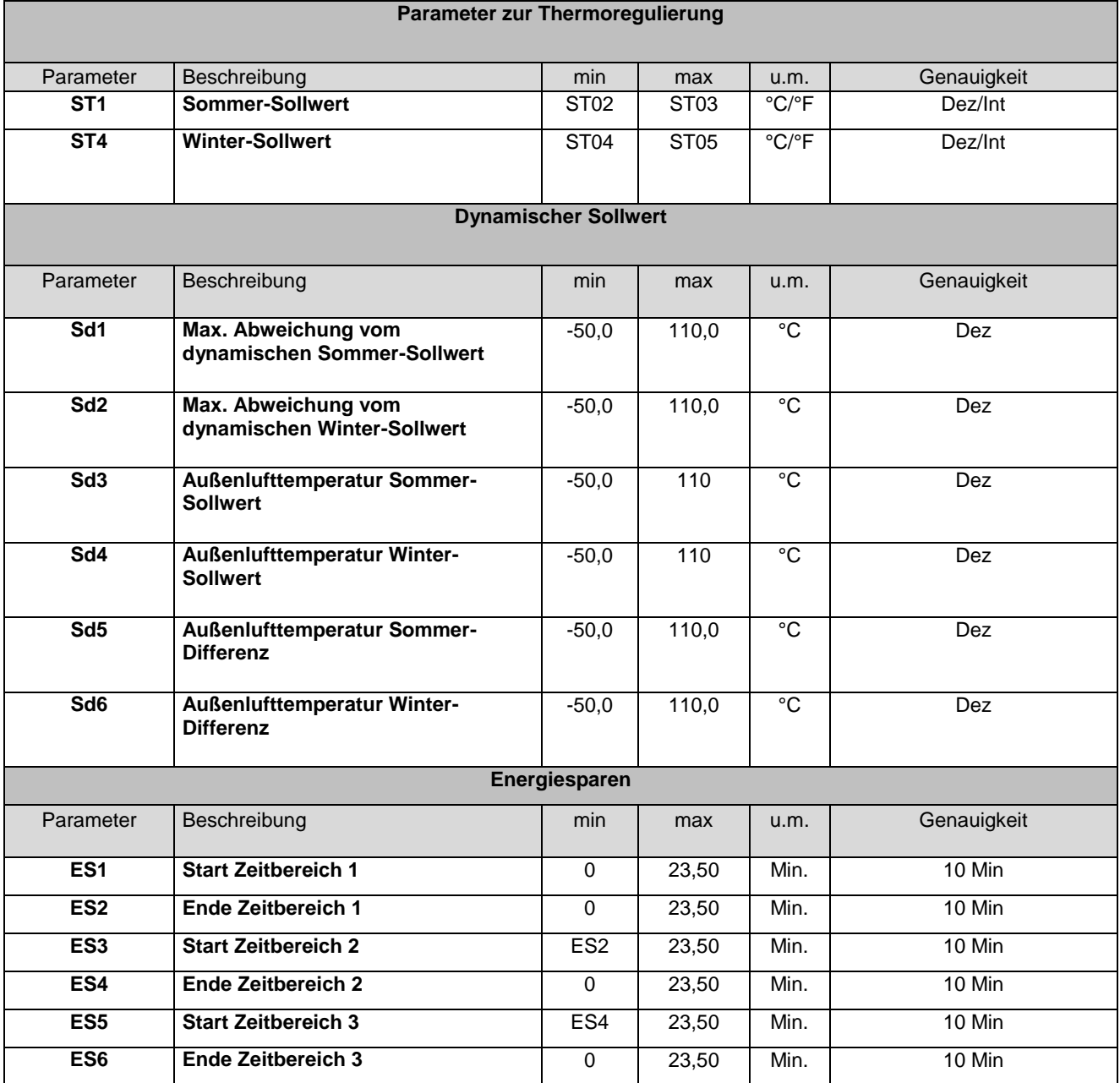

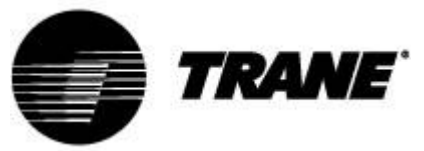

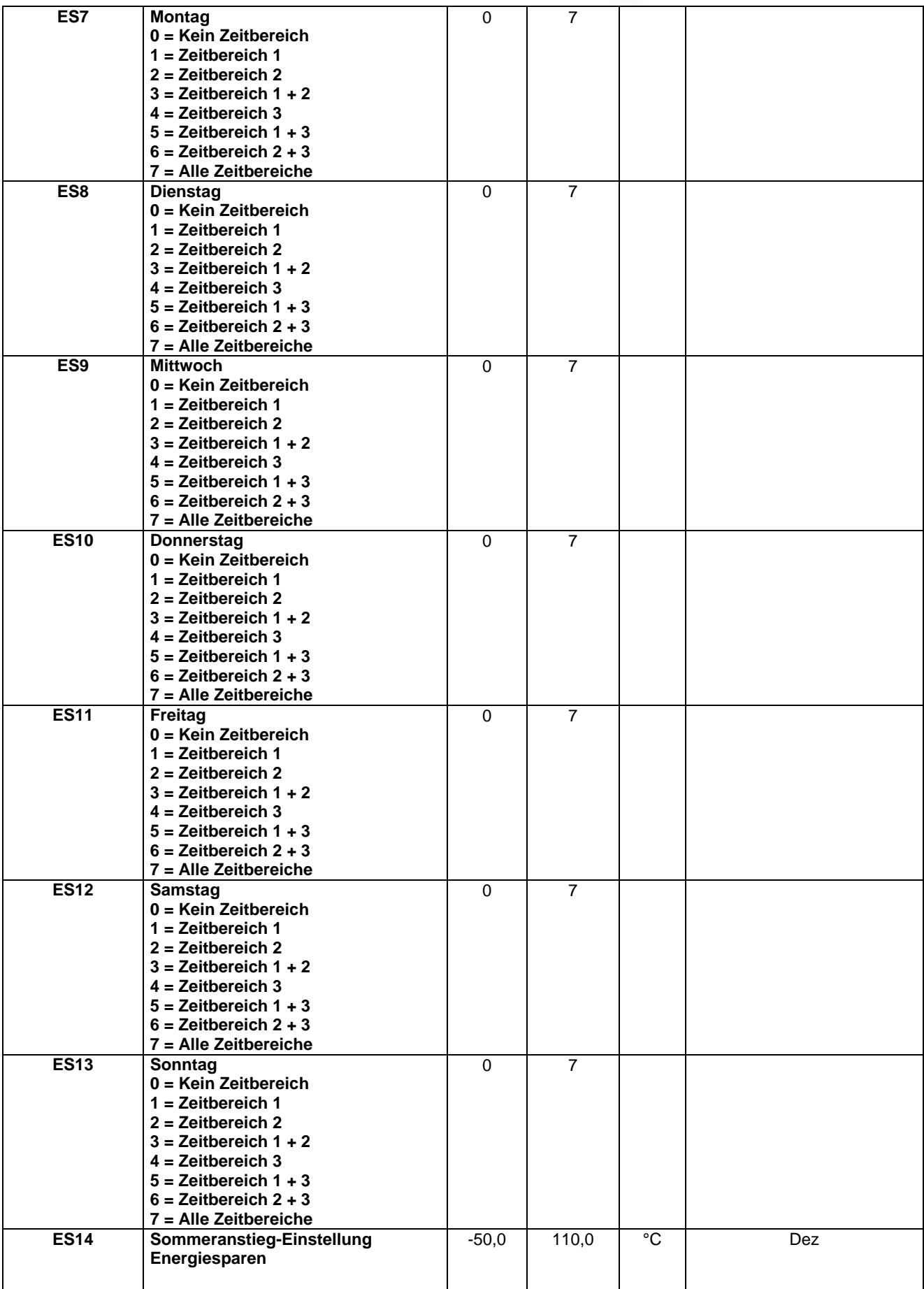

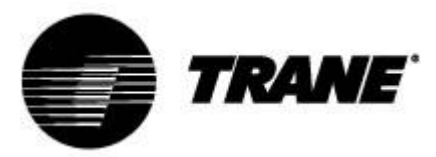

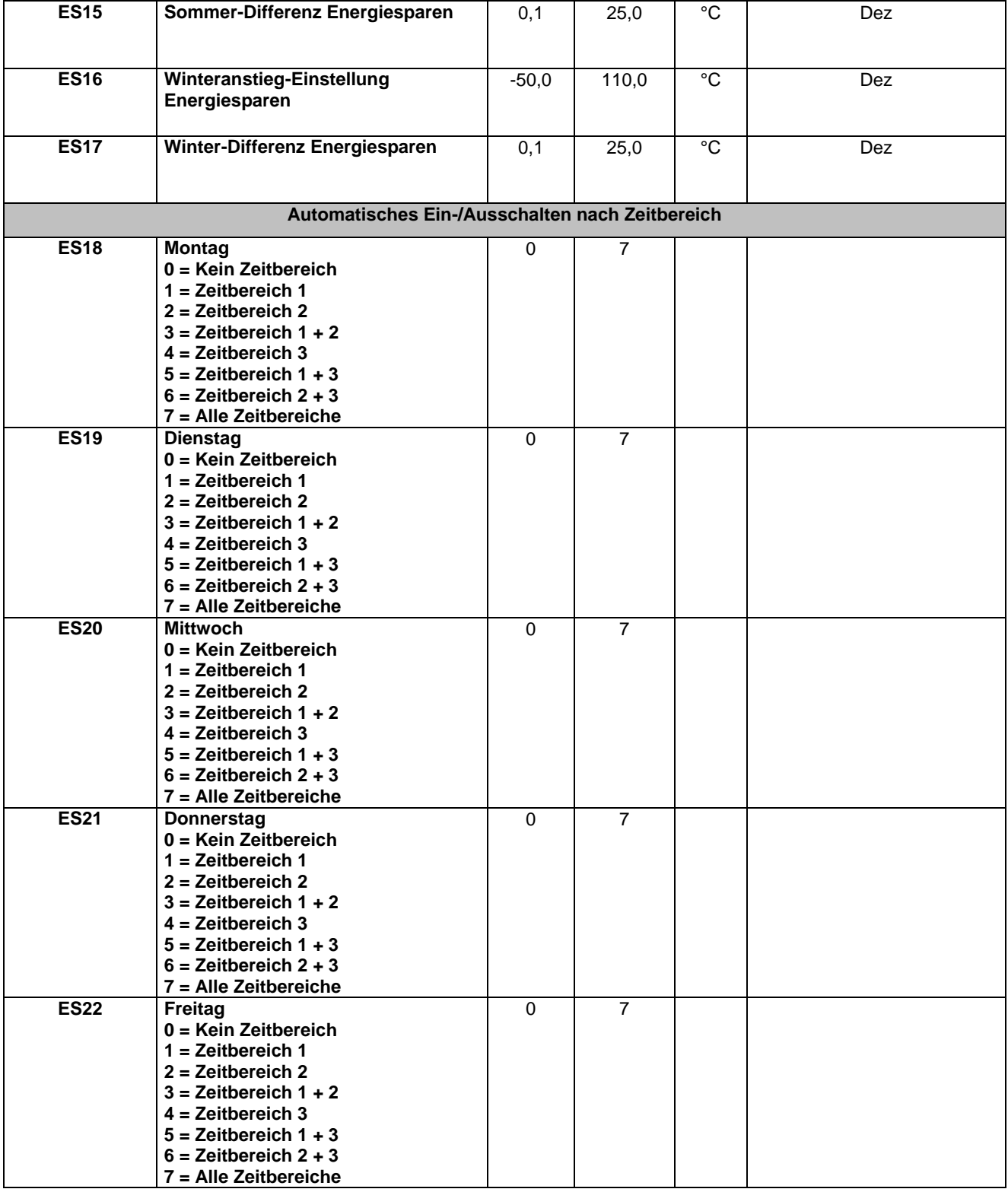

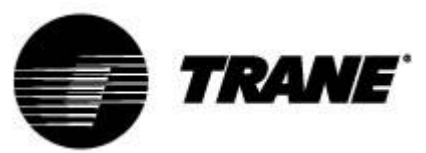

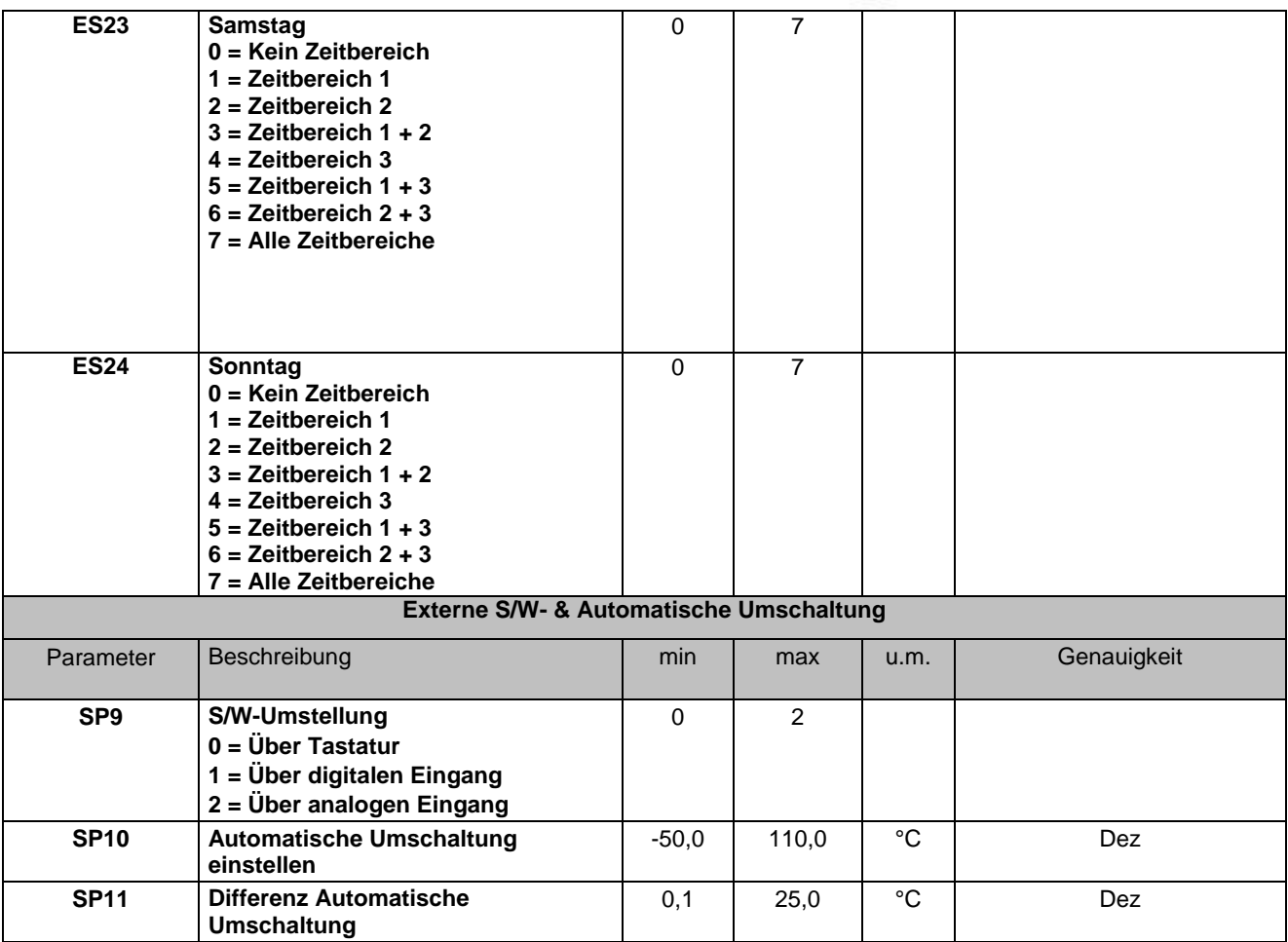

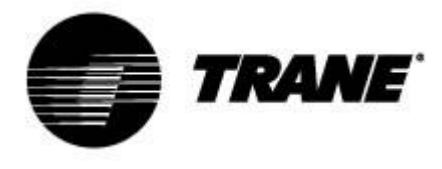

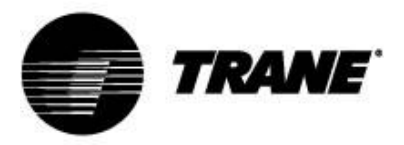

Trane steigert die Effizienz von Wohn- und Gewerbebauten auf der ganzen Welt. Trane, ein Geschäftsbereich von Ingersoll Rand – dem weltweit führenden Unternehmen, wenn es um die Herstellung und Aufrechterhaltung sicherer, komfortabler und effizienter Raumbedingungen geht – bietet ein breites Angebot modernster Steuerungs-, Heizungs-, Lüftungs- und Klimasysteme, umfassende Dienstleistungen rund um das Baugewerbe und eine zuverlässige Ersatzteilversorgung.

Weitere Informationen finden Sie unter www.Trane.com.

Ankündigung zu ändern.

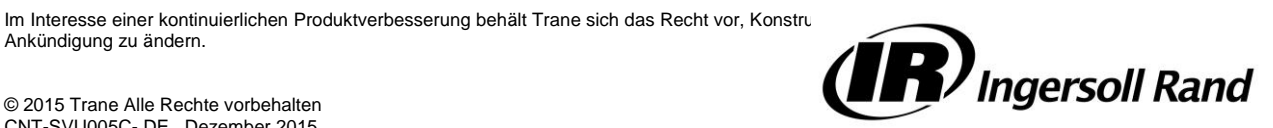

© 2015 Trane Alle Rechte vorbehalten CNT-SVU005C- DE Dezember 2015